## ACTIVAR REENVIO DE CORREO

- 1. Para activar el reenvió de correo tenemos que hacerlo desde la configuración de Outlook web, para ellos entramos en https://www.office.com e iniciamos sesión con nuestro correo y contraseña.
- 2. Una vez dentro veremos el panel general de office donde debemos ir a Outlook:

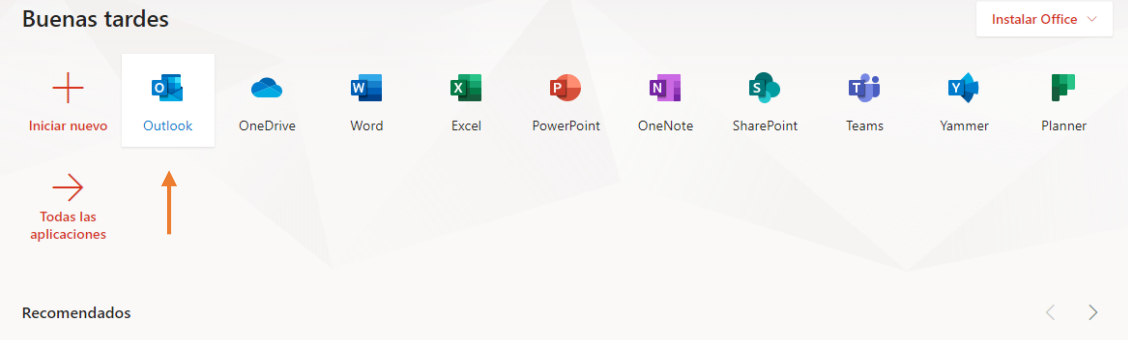

3. Una vez dentro de Outlook en la parte superior derecha veremos un engranaje

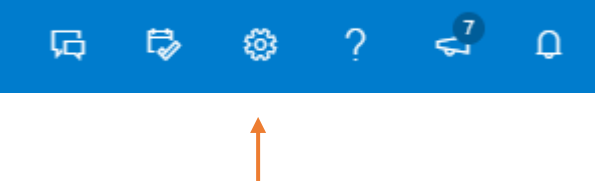

Hacemos clic ahí y se nos desplegará un menú en la parte derecha de configuración.

4. En la parte inferior veremos la opción "ver toda la configuración de Outlook":

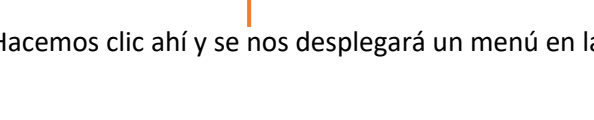

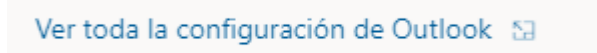

5. Hacemos clic y se nos abrirá el menú de configuración avanzada de Outlook.

Una vez aquí debemos ir a la opción reenvió:

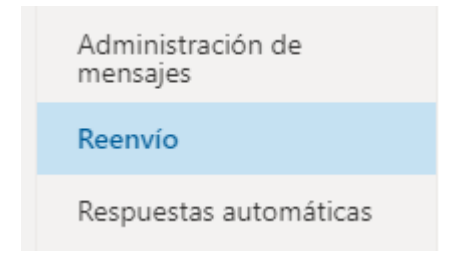

6. Una vez en el panel tenemos que activar la casilla "habilitar el reenvió" y poner a que dirección de correo queremos que se reenvié nuestro correo, luego tenemos la opción de marcar "conservar una copia de los mensajes reenviados" que sirve para dejar una copia de los correos que recibamos en nuestro buzón a parte de en el correo al que se reenvía:

## Reenvío

Puede reenviar su correo electrónico a otra cuenta.

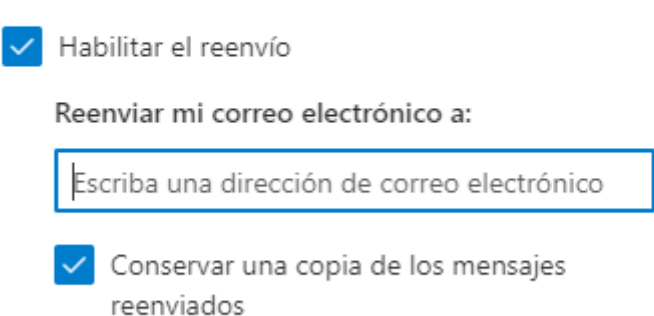